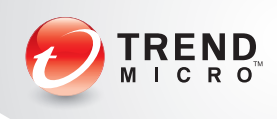

# Trend Micro™ KASEYA INTEGRATION GUIDE

# INTRODUCTION

Trend Micro™ Worry-Free™ Business Security Services is a server-free security solution that provides protection anytime and anywhere for your business data. It secures PCs, laptops, servers, and other Windows-based devices such as point-of-sale machines and tablets. Worry-Free Business Security Services can be centrally managed, so you have security on your server and all your computers wherever they're connected whether in the office, at home, or on the road.

For registered resellers, Trend Micro™ Worry-Free™ Remote Manager combines standard Windows-based solutions with a web console, giving managed service providers (MSPs) unique, secure management capabilities. Worry-Free Remote Manager provides an unrivaled level of depth to manage multiple Worry-Free Security and Trend Micro™ Hosted Email Security customers.

Kaseya provides an industry-leading framework for automation of recurring IT tasks. With Kaseya, IT professionals can offer extended service capabilities with better service delivery. And, with optional configurations, maximum scalability, and multiple domain capabilities, IT departments or service providers of all sizes can enjoy the rewards of IT automation.

Trend Micro Worry-Free Business Security Services and Worry-Free Remote Manager can integrate with Kaseya's automation framework to simplify support of customers who use Kaseya. In this paper, we'll show you how to take advantage of just some of the ways Worry-Free Business Security Services and Worry-Free Remote Manager work with Kaseya to provide superior protection to your Windows-based devices.

## INTEGRATING WORRY-FREE BUSINESS SECURITY SERVICES WITH KASEYA

## Deploying Worry-Free Business Security Services

Worry-Free Business Security Services provides a number of installation methods to suit your needs. These steps will guide you through the process of downloading a Windows installer that you can use to create and deploy a software package using Kaseya's software deployment module.

## Download Worry-Free Business Security Services MSI File

- 1. Log into the Worry-Free Business Security Services console with Internet Explorer or Firefox.
- 2. Click Computers.
- 3. Click Add and then click Add Computers.
- 4. Expand Additional Installation Options.
- 5. Click the URL under Download URL.
- 6. When the web page opens, click Download.

## If you are using Internet Explorer:

- 7. When the first security warning opens, click Run.
- 8. When the second security warning opens, click **Run**. The agent installer will continue downloading.
- 9. Once the Agent installer opens, proceed to Step 10.

## If you are using Firefox:

- 7. When prompted, save the file to a convenient location on the computer.
- 8. Once the file WFBS-SVC\_Agent\_Downloader.exe has been downloaded, double-click it to start downloading and installing the Agent.
- 9. Once the Agent installer opens, proceed to Step 10.
- 10. Click Next and choose a location to extract the WFBS-SVC Agent Installer.msi file.

## Check Agent Credentials in Kaseya

- 1. Log in to the Kaseya console.
- 2. In the Agent menu, expand Configure Agents and then click Set Credential.
- 3. In the Username field, type the name of the user account you will use to deploy software.
- 4. In the Password and Confirm fields, enter the password for the user account.
- 5. In the right pane, select the machines or groups that should use the credential.
- 6. Click the appropriate choice to specify whether this user account is a local account, a member of the machine's current Active Directory domain, or a member of a different Active Directory domain.
- 7. Select the machines or groups to use with the user account.
- 8. Click Test. When the test is successful, the Test column will read Passed for the specified machines and groups.

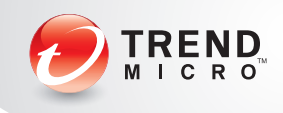

## Create Worry-Free Business Security Services software package in Kaseya

- 1. In the Software Deployment menu, expand Configure and then click Catalog.
- 2. In the right pane, click New and then click Windows Installer.
- 3. In the Installer Settings tab, in the Name field, type Trend Micro Worry-Free Business Security Services.
- 4. In the Version field, type the version number you wish to use. This is the version number Kaseya uses to keep track of package revisions, so this can be set to any number.
- 5. In the Upload Installer File field, click the Browse button.
- 6. The File Upload dialog box appears. Browse to the location where you downloaded the Worry-Free Business Security Services MSI file.
- 7. Click WFBS-SVC\_Agent\_Installer.msi and then click Open.
- 8. A dialog box will appear while the MSI file is uploaded to the Kaseya server. When the upload is complete, click the **Scan Items** tab and then click Add Scan Item.
- 9. In the **Scan Type** list, click File.

10. In the Scan Item field, type %ProgramFiles(x86)%\Trend Micro\ Client Server Security Agent\PccNtMon.exe.

11. Select the Has Version Number checkbox and then click Save.

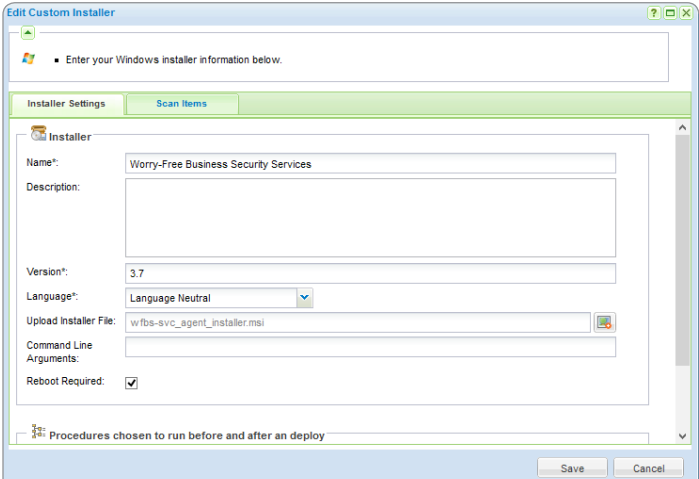

#### *Figure 1 - Kaseya Custom Installer Settings*

Once the installer is created, Trend Micro Worry-Free Business Security Services can be deployed to systems using Kaseya's built-in tools for software deployment. With Kaseya, you can test a software package before moving it into production. When moving from testing to production, Kaseya allows you to perform scheduled or on-demand software deployment, so you can tailor your deployment of Worry-Free Business Security Services to your organization's needs.

## Monitoring Worry-Free Business Security Services Monitor Services

You can use Kaseya to monitor the status of Worry-Free Business Security Services and create alarms using Kaseya's monitor sets. Before creating monitor sets, the set of Windows services created by Worry-Free Business Security Services must be made available to Kaseya using one of the following methods.

Method 1: In the Monitor section, expand Edit and click Update Lists By Scan. Choose a machine that already has Trend Micro installed on it and then click **Run Now**. This will add all the services on the machine, even ones not related to Trend Micro.

Method 2: In the Monitor section, expand Edit and click Monitor Lists. In the right pane, click Services and then click Add. In the Name field, type the name of the service. This is the name of the executable file that runs as a service. The Description field is optional. If you choose this method, use the following service names for the Trend Micro WFBSS components:

- **o** SvcGenericHost Trend Micro Client/Server Security Agent
- **o** Tmlisten Trend Micro Client/Server Security Agent Listener
- TmProxy Trend Micro Client/Server Security Agent Proxy Service
- Ntrtscan Trend Micro Client Server Security Agent RealTime Scan
- **o** TMBMServer Trend Micro Unauthorized Change Prevention Service

Once the services are defined, you can create a monitor set. A monitor set will create an alert if one or more of the services does not exists and/ or one or more of the services is not started. You can create a monitor set for each service, or create a single monitor set that will monitor one or more services. This example shows how to create a monitor set for each service.

- 1. In the Monitor section, expand Edit and click Monitor Sets.
- 2. Click Add Folder. In the Folder Name field, type Trend Micro Monitor Set.
- 3. Right click the Trend Micro Monitor Set folder and then click New **MonitorSet.**
- 4. In the Monitor Set Name field, type Trend Micro Agent.
- 5. In the **Monitor Set description** field, type a description for the agent.
- 6. In the Group Alarm Column list, click Security and then click Save.

Repeat these steps for each of the services until you have created a total of five monitor sets:

- **o** Trend Micro Agent
- **o** Trend Micro Listener
- **o** Trend Micro Proxy
- **o** Trend Micro RealTime Scan
- **o** Trend Micro Unauth Change Prevention

Once that the monitor sets have been created, you can specify which service goes with which monitor set.

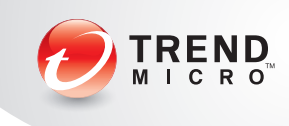

Click the Trend Micro Agent monitor set (note: you may have to click away to another section in the left pane, then click back to Monitor Sets to refresh the list of available monitor sets).

- 1. Click Services Check and then click Add.
- 2. In the Service list, click svcGenericHost.
- 3. You can modify the Re-start attempts, Re-start interval, and lonore additional alarms for fields to suit your organization's needs.

## 4. Click Save.

Repeat the steps above until the monitor sets are assigned to the corresponding services as shown below:

- **o** Trend Micro Agent svcGenericHost
- **o** Trend Micro Listener tmlisten
- **o** Trend Micro Proxy tmproxy
- **o** Trend Micro RealTime Scan ntrtscan
- **o** Trend Micro Unauth Change Prevention TMBMServer

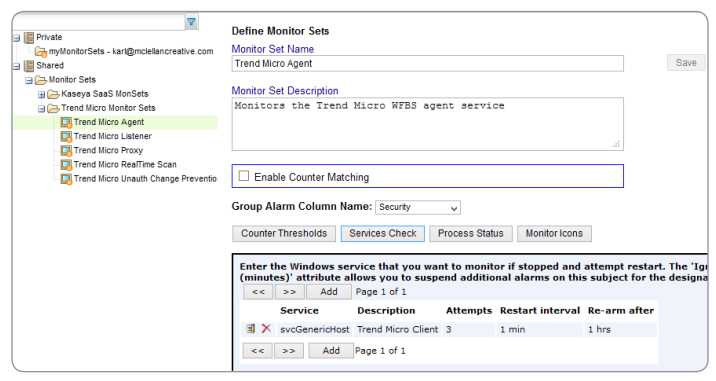

#### *Figure 2 - Kaseya Monitor Set*

## Assign Monitor Sets

After creating monitor sets, you must assign monitor sets to computers or groups of computers.

- 1. In the left pane, click Assign Monitoring.
- 2. In the right pane, select the **Create Alarm** and Email Recipients checkboxes.
- 3. Clear the Create Ticket and Run Script checkboxes if they are selected.
- 4. In the **Email Recipients** field, type the email addresses of recipients who should receive notification about this monitor set.
- 5. In the monitor sets dropdown list, click Trend Micro Agent.
- 6. In the lower right pane, select the checkboxes for the individual machines to which the monitor set should apply.
- 7. In the upper right pane, click Apply.
- 8. A confirmation dialog box appears. Click OK.

Repeat the steps above for each of the monitor sets, until all the Trend Micro monitor sets have been assigned to computers where Worry-Free Business Security Services is installed.

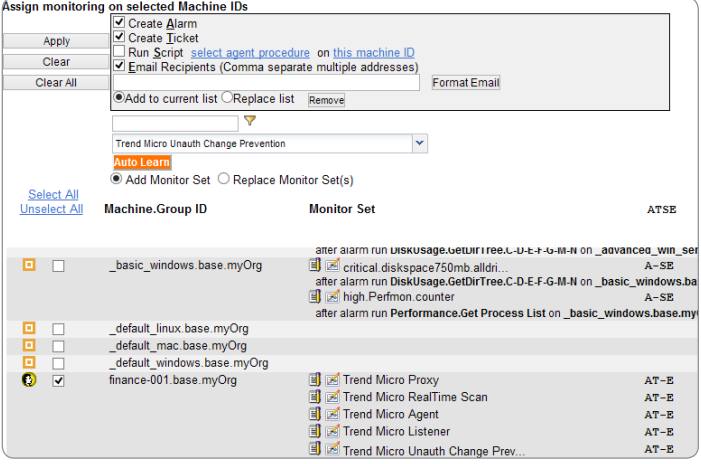

## *Figure 3 - Monitor Sets Assigned to a System*

Once the monitor sets have been assigned, the Kaseya agent will monitor the Worry-Free Business Security-related services on the assigned systems. If any of the services stop or are not found on a system, Kaseya will take the actions you selected when assigning a monitor set. In the above example, Kaseya will create an alarm and send an email to the email addresses you specified.

In addition, Kaseya will attempt to re-start any stopped services on the affected system. A successful re-start of the services will not cancel alarms or tickets, so that you can verify that the services have been re-started.

## Review Alarms

Whenever the Kaseya agent detects that a monitored service has been stopped, it will create an alarm if you specified that option when you assigned the monitor set.

Alarms created from a monitor set will show the name of the monitor set that triggered the alarm, below the name of the machine where the alarm condition exists. The alarm will also show a value, which may indicate that the service is stopped, that a service stop is pending, or that the service does not exist.

- 1. In the left pane, click Status | Alarm Summary.
- 2. In the right pane, review the alarms listed.
- 3. In the **Alarm ID** field, click + to expand the alarm detail.
- 4. Once the condition that raised the alarm has been fixed, click **Open** to change the alarm status to Closed.

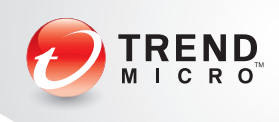

| Alarm State:         | Open                     | v                                                                                                    |              | Update            |                              | <b>Alarm Filters</b>        |                  |
|----------------------|--------------------------|----------------------------------------------------------------------------------------------------|--------------|-------------------|------------------------------|-----------------------------|------------------|
| Notes:               |                          |                                                                                                    |              |                   | Alarm ID:                    |                             | ÐJ               |
|                      |                          |                                                                                                    |              |                   |                              | Monitor Type: < All Types > | v                |
|                      |                          |                                                                                                    |              |                   | Alarm State:                 | < All States >              | v                |
|                      |                          |                                                                                                    |              |                   | Alarm Type:                  | < All Types >               | v                |
| Delete               |                          |                                                                                                    |              |                   | Alarm Text:                  |                             |                  |
|                      |                          |                                                                                                    |              |                   | Filter Alarm Count: 3        |                             |                  |
| $<<$ < Select Page > |                          | $\vee$ >>                                                                                                    |              |                   |                              |                             |                  |
| Select All           | Unselect All Alarm ID    | <b>Machine.Group ID</b>                                                                                                    | <b>State</b> | <b>Alarm Date</b> | Type                         | <b>Ticket</b>               | <b>Name</b>      |
|                      |                          | $\boxminus$ 11539 $\times$ $\odot$ finance-001.base.myOrg Open<br>Set Name: Trend Micro Listener Log Value: Service Stopped |              |                   | 7:12:17 pm 25-Aug-12 Service | processing                  | tmlisten         |
|                      |                          | El 11532 X 3 finance-001.base.myOrg Open<br>Set Name: Trend Micro Listener Log Value: Service Stop Pending                  |              |                   | 6:12:13 pm 25-Aug-12 Service | processing                  | tmlisten         |
|                      | $\boxplus$ 2241 $\times$ | to finance-001.base.myOrg Closed 6:53:32 pm 31-Jul-12 Alert<br>finance-001.base.mvOrg checked in for the first time         |              |                   |                              | New Ticket                  | <b>New Agent</b> |

*Figure 4 - Alarm Dashboard in Kaseya*

Because Worry-Free Business Security Services runs as a collection of Windows services, the Kaseya agent will automatically attempt to restart the services if they exist.

## Collecting Worry-Free Business Security Services Information

While Worry-Free Business Security Services provides a powerful dashboard for obtaining information about clients, administrators can also use Kaseya to gather and report on the status of Worry-Free Business Security services from within the Kaseya dashboard, using software scans, agent procedures, and Kaseya's reporting features.

## Check Installation Status and Create a Custom Scan Schedule

By default, Kaseya automatically schedules weekly software scans on machines and allows you to easily determine which machines have a software package installed and whether or not it is the latest version. Also, you can create custom scan schedules for individual software packages deployed with Kaseya. You may want to scan daily to insure that Worry-Free Business Security Services is installed on all machines.

- 1. In the Software Deployment section, in the Status section, click By Software Title.
- 2. In the center pane, click the package you created for deploying Worry-Free Business Security Services.
- 3. In the right pane, review the table. The third column shows the status of the individual software package on the client, compared with the software deployment package created in Kaseya, and lets you know if Worry-Free Business Security Services should be redeployed or updated on a machine.
- 4. Select the checkboxes for the machines where the scheduled scan should run.
- 5. Click Schedule Scan and then click Latest Scan.
- 6. The Schedule Latest Scan dialog box appears. Create a schedule that suits your needs and then click Submit.
- 7. A dialog box appears, informing you that items have been queued for scheduling. Click OK.

## Identify Registry Keys

In addition to monitoring the services created by Worry-Free Business Security Services, you can use agent procedures in Kaseya to collect product information from Worry-Free Business Security Services registry keys, allowing you to create up-to-date reports about the status of Worry-Free Business Security Services component.

There are several registry keys that contain product information that administrators may find useful. The paths to the keys differ slightly, depending on whether a system is 32-bit or 64-bit, as shown below.

## *For 32-bit Windows*

HKEY\_LOCAL\_MACHINE\SOFTWARE\TrendMicro\PC-cillinNTCorp\ CurrentVersion

## *For 64-bit Windows*

HKEY\_LOCAL\_MACHINE\SOFTWARE\Wow6432Node\TrendMicro\PCcillinNTCorp\CurrentVersion

- **•** HostedAgent\Version Product Version
- **o** Schedule Update\TimeStamp Last Update Time, given in epoch time
- **O** Misc.\VsApiNT-Ver Scan Engine Version
- Misc.\LastInfectedDateTime Last time a virus was found
- Misc.\LastInfectedFileName Name of file where last virus was found
- **•** Misc.\LastInfectedVirusName Name of last virus found
- Misc.\ProductName Product Name
- HostedAgent\Rupdate\Version\NonCRCPtnVer Pattern Version

## Create the Agent Procedure

- 1. In the Agent Procedures section, in Manage Procedures, click Schedule / Create.
- 2. In the right pane, click Shared and then click Add Folder.
- 3. The Add Folder dialog box appears. In the Folder Name field, type Worry-Free Business Security and then click OK.
- 4. Click New Procedure.
- 5. The New Procedure dialog box appears. In the Name field, type Get Trend Micro Product Info.
- 6. Click New IF.
- 7. In the Condition Type list, click Windows 32 or 64 Bit Check.
- 8. In the Condition Options list, click 64-Bit Windows.
- 9. Click New IF.
- 10. In the Condition Type list, click Check 64-bit Registry Value.
- 11. In the Condition Options field, type HKEY\_LOCAL\_MACHINE\ SOFTWARE\Wow6432Node\TrendMicro\PC-cillinNTCorp\ CurrentVersion\HostedAgent\Version.
- 12. In the Condition Options list, click Exists.
- 13. Click New Step.
- 14. In the Step Type list, click Get Variable.
- 15. In the Select the type of the value to get from the agent list, click 64-Bit Registry Value.

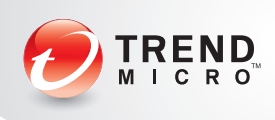

- 16. In the Specify the registry value name field, type HKEY\_LOCAL\_ MACHINE\SOFTWARE\Wow6432Node\TrendMicro\PCcillinNTCorp\CurrentVersion\HostedAgent\Version.
- 17. In the Specify a name for the variable field, type TMProductVersion.
- 18. In the Perform Step on list, click All Windows Operating Systems.
- 19. Click New Step.
- 20. In the Step Type list, click Write Procedure Log Entry.
- 21. In the Step Options field, type WFBSS Product Version -#TMProductVersion#.
- 22. In the Perform Step on list, click All Windows Operating Systems.
- 23. In the left pane, click OS 32 or 64 Bit Check, If return value 64-Bit Windows THEN.
- 24. Repeat from step 9 for each 64-bit registry key you want to log. In step 17, make sure to assign a unique, descriptive variable name, and in step 21, make sure to enter the appropriate description for the registry key along with the variable name you created in step 17.
- 25. While still in the Agent procedure, in the left pane, click OS 32 or 64 Bit Check, If return value 64-Bit Windows THEN.
- 26. Click Toggle Else.
- 27. Click Else, and then click New IF.
- 28. In the Condition Type list, click Check Registry Value.
- 29. In the Condition Options field, type HKEY\_LOCAL\_MACHINE\ SOFTWARE\TrendMicro\PC-cillinNTCorp\CurrentVersion\ HostedAgent\Version.
- 30. In the Condition Options list, click Exists.
- 31. Click New Step.
- 32. In the Step Type list, click Get Variable.
- 33. In the Select the type of the value to get from the agent list, click 64-Bit Registry Value.
- 34. In the Specify the registry value name field, type HKEY LOCAL\_MACHINE\SOFTWARE\TrendMicro\PC-cillinNTCorp\ CurrentVersion\HostedAgent\Version.
- 35. In the Specify a name for the variable field, type TMProductVersion.
- 36. In the Perform Step on list, click All Windows Operating Systems.
- 37. Click New Step.
- 38. In the Step Type list, click Write Procedure Log Entry.
- 39. In the Step Options field, type WFBSS Product Version -#TMProductVersion#.
- 40. In the Perform Step on list, click All Windows Operating Systems.
- 41. Repeat from step 31 for each 32-bit registry key you want to log. In step 35, make sure to assign a unique, descriptive variable name, and in step 39, make sure to enter the appropriate description for the registry key along with the variable name you created in step 35.
- 42.Click Save and Close.

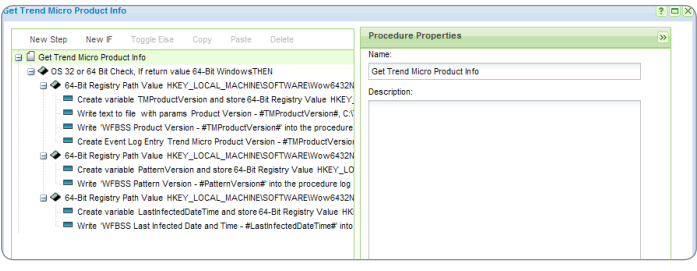

*Figure 5 - Agent Procedure Editing Interface*

## Schedule Agent Procedure

Once you have created the agent procedure to collect Worry-Free Business Security Services information from the registry and write it to the agent procedure log, you can schedule the agent procedure to run at a timed interval so that you collect regular information about which versions of Worry-Free Business Security Services components are installed.

- 1. In the list of agent procedures, click Get Trend Micro Product Info.
- 2. Click the **Schedule** tab.
- 3. In the lower pane, select the checkboxes for the machines or groups where this agent procedure should run.
- 4. Click Schedule Procedure.
- 5. The Schedule dialog box appears. Choose the schedule options that best fit your environment and then click Schedule.

Once the agent procedure has been scheduled, the Next Exec Time field will show the date and time the agent procedure will run next. Once the procedure has run at least once, the Last Time Exec and Last Exec Status will show the results of the last run of the procedure. After the procedure has run at least once, you can use the information gathered in the agent procedure logs to create a report containing that information.

## Create a Report from Agent Procedure logs

Once the agent procedure has been created and has begun to gather registry key data about status of Worry-Free Business Security Services components, you can create a report based on the agent procedure logs for automated at-a-glance information about Worry-Free Business Security Services.

- 1. In the Info Center section, under Reporting, click Reports.
- 2. In the center pane, click **Shared**, and then click **New Folder**.
- 3. In the Folder Name field, type Trend Micro and then click OK.
- 4. Click the Trend Micro folder and then click New Report.
- 5. The New Report dialog box appears. In the left pane, click Logs.
- 6. In the right pane, click Agent Procedure Log and then click Next.
- 7. In the Name field, type Trend Micro Product Information Report.
- 8. In the Report Title field, type Trend Micro Product Information.
- 9. In the Subject field, type Trend Micro Product Information Report.
- 10. In the Body field, type Trend Micro Product Information Report.

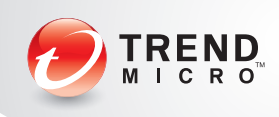

- 11. Click Report Parameters.
- 12. In the **Number of days to query log** field, type 1.
- 13. In the Show entries matching the following description field, type WFBSS\*.
- 14. Click Save.
- 15. To view the report immediately, click Run Now.
- 16. The Run Now dialog box appears. Click Submit.

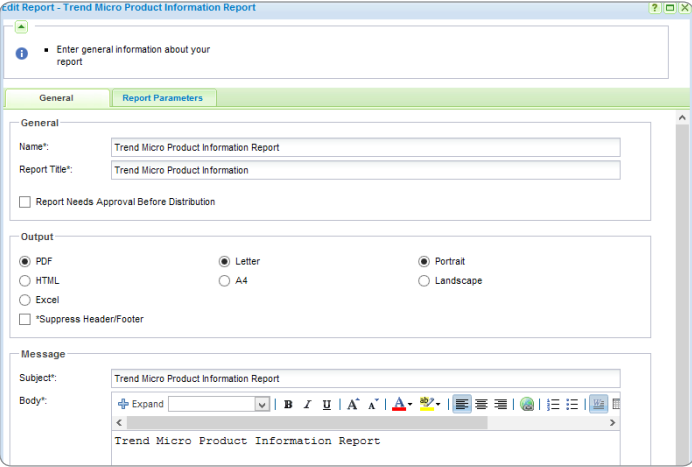

*Figure 6 - Creating a Report*

When the report appears, you can scroll through and view the Worry-Free Business Security Services information collected from the registry keys by the agent procedure you created. You can also set reports to run on a scheduled interval.

## finance-001.base.myOrg

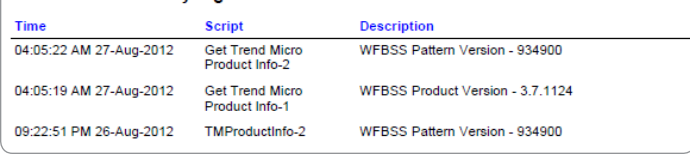

## *Figure 7 -* Example Report

#### Schedule a Report

With Kaseya, you can automate report generation and delivery via email, enabling administrators to receive timely information about the status of Worry-Free Business Security Services.

- 1. In the center pane, click Trend Micro Product Information Report.
- 2. Click Schedule Report.
- 3. The Schedule Report dialog box appears. In the **Schedule** tab, create a schedule that suits your needs.
- 4. Click the Distribution tab.
- 5. In the **Distribution List** column, select the checkboxes for any defined Kaseya user who should receive the report via email.
- 6. In the Additional Email Addresses field, type any additional email address where the report should be delivered.

## 7. Click Submit.

Once the report is scheduled, the Next Run field will show the date the report is next scheduled to run, and the Last Ran field will show the date the report was last run after is has been run at least once.

## Integrating Worry-Free Remote Manager with Kaseya

Worry-Free Remote Manager can be directly integrated into Kaseya's ticketing system to create tickets based on alerts. For partners who may not be using Worry-Free Remote Manager, Worry-Free Business Security Services can be integrated directly into Kaseya's ticketing system via the Notifications settings in the Worry-Free Business Security Services console, providing an additional option for Kaseya integration with Worry-Free Business Security Services.

#### Configure Worry-Free Remote Manager

- 1. On the Worry-Free Remote Manager web console, click Administration and then click Account Information.
- 2. The Account Information tab appears. Click Enable event alerts via other applications.
- 3. In the Linked Applications list, click Kaseya.
- 4. Type the email address used by Kaseya for creating tickets via email and click Save.
- 5. Kaseya appears as a linked application. Click Save.
- 6. In the **Customers** menu, click the customer you wish to modify. In the right pane, click Notification and then click Notification Recipient (Edit).
- 7. Add the Kaseya user and then click Save.

| <b>Customers</b>                                                                                                    | (a)                                                                                                    |
|----------------------------------------------------------------------------------------------------|----------------------------------------------------------------------------------------------------|
| Add and manage customers and products. Add customer                                                                                |                                                                                                    |
| Q<br>Search customers<br>rin                                                                                                    |                                                                                                    |
| View by: All Customers v                                                                                                    | Customer Info.<br><b>Notification</b><br>Contact                                                                                                    |
| $1 - 31$<br>з<br>$\begin{array}{c}\n\mid \phi \\ \leftarrow \\ \text{Page}\n\end{array}$<br>of 1<br>$\Rightarrow$<br>$\Rightarrow$ | Default notifications: Select product/service to set default WFRM notifications.<br>These notification settings work independently from the notification settings on managed products and servers.<br>Product/Service: WFBS 6.0(2) v<br>Notification recipient (Edit): Ryan Delany; kaseya<br><b>Current policy: Customized</b> |
| All Customers<br>自<br>Customer 10<br>围                                                                                             | Select the alert level for each event type in order to subscribe to email notifications. Or duplicate pre-set default<br>settings for this customer.                                                                                                    |
| Dorason Estates                                                                                                    | <b>909 Apply default settings</b>                                                                                                    |
| <b>El da Solar Shading Systems</b>                                                                                                 | Threat Events                                                                                                    |

*Figure 8 - Worry-Free Remote Manager Customer Notification Screen*

#### Configure ticketing fields in Kaseya

In Kaseya, custom fields need to be added to the ticketing system in order to show notifications from Worry-Free Remote Manager.

- 1. In the Ticketing menu, expand Configure Ticketing and then click Edit Fields.
- 2. In the right pane click **New**.
- 3. In the Field Label field, type TM\_CreateTime.
- 4. In the Type list, click String.
- 5. Click Update.
- 6. Repeat steps 1-5 until the following list of fields is created. The list below also describes the purpose each field serves.
	- **o** TM CreateTime Event generation time
	- **o** TM ProductName Product name
	- TM\_AgentGUID RM agent GUID
	- **o** TM CustomerName Customer/Company name
	- **o** TM EventName Event name
	- **o** TM\_MSAName Exchange server name (only affects the Exchange Server Shutdown event)
	- **o** TM ServerName Worry-Free Business Security Server name (affect all events except Exchange Server Shutdown)

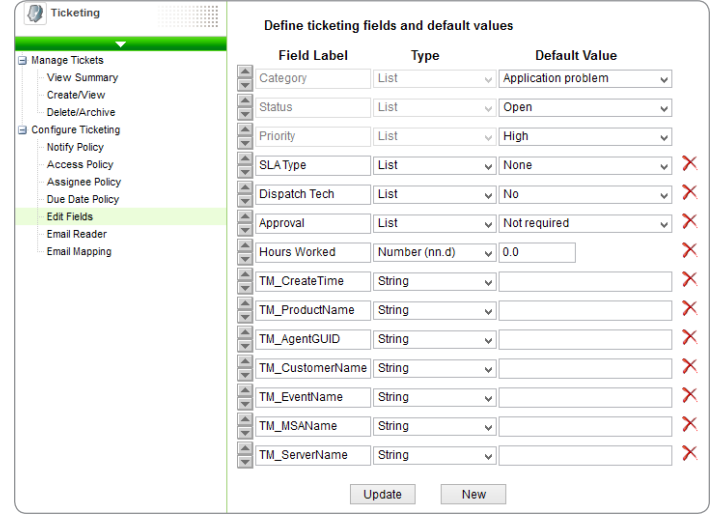

## *Figure 9 - Kaseya Custom Ticketing Fields*

In the Email Reader section, verify that the email address and password used to create tickets via email is correct. Once this is correctly configured, Kaseya will create a ticket whenever an event is received in Worry-Free Remote Manager.

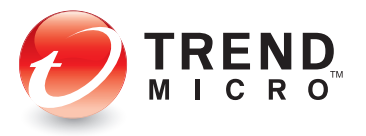

Securing Your Journey to the Cloud

©2012 by Trend Micro Incorporated. All rights reserved. Trend Micro, and the Trend Micro t-ball logo are trademarks<br>or registered trademarks of Trend Micro Incorporated. All other company and/or product names may be trade

[TM\_Kaseya\_Integration\_Guide\_v3\_120921US]

#### trendmicro.com